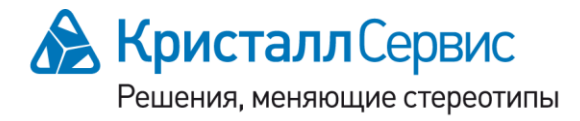

197022, Санкт-Петербург ул. Профессора Попова, д. 37 БЦ «Сенатор» тел.: +7 (812) 331-2255, факс: +7 (812) 331-2256 e-mail: crystals@crystals.ru

115114, Москва Дербеневская наб., д. 11, корп. В БЦ «Pollars» тел.: +7 (495) 913-6895, факс: +7 (495) 913-6896 e-mail: moscow@crystals.ru

# **Set Prisma PREDICT**

Руководство пользователя

## <span id="page-0-0"></span>Содержание

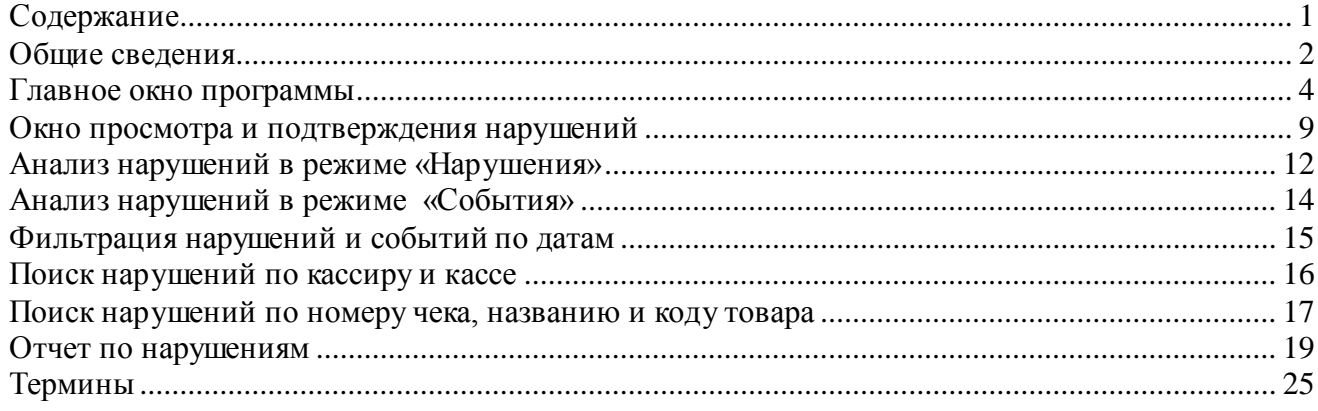

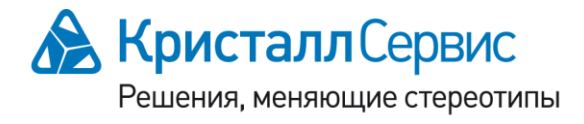

197022, Санкт-Петербург ул. Профессора Попова, д. 37 БЦ «Сенатор» тел.: +7 (812) 331-2255, факс: +7 (812) 331-2256 e-mail: crystals@crystals.ru

115114, Москва Дербеневская наб., д. 11, корп. В БЦ «Pollars» тел.: +7 (495) 913-6895, факс: +7 (495) 913-6896 e-mail: moscow@crystals.ru

# <span id="page-1-0"></span>*Общие сведения*

Программа SET Prisma Predict предназначена для автоматизации анализа событий, которые она автоматически распознает как вероятные нарушения в работе организации, где она установлена.

В текущей версии системы SET Prisma предусмотрено выявление нарушений, допускаемых кассирами. Учитываются следующие категории нарушений:

- экономические нарушения,
- операционные ошибки,
- нарушения кассовой дисциплины.

В программе SET Prisma Predict аналитику предоставляется возможность работы как со статистикой по нарушениям, так и со статистикой по событиям. Для этого в программе предусмотрены два соответствующих режима работы:

- «Нарушения»,
- «События».

Для запуска программы SET Prisma Predict следует использовать иконку

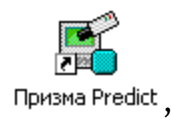

которая должна быть расположена на рабочем столе после установки программы (в случае отсутствия иконки следует обратиться к администратору системы SET Prisma). После запуска программы откроется окно авторизации пользователя (Рис. 1). Для входа в программу необходимо ввести имя пользователя в поле «Пользователь», пароль в

поле «Пароль» и нажать кнопку . Войти . Для отмены входа в программу следует Отмена нажать кнопку . В случае неправильного ввода имени пользователя и пароля

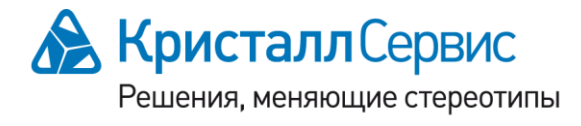

197022, Санкт-Петербург ул. Профессора Попова, д. 37 БЦ «Сенатор» тел.: +7 (812) 331-2255, факс: +7 (812) 331-2256 e-mail: crystals@crystals.ru

115114, Москва Дербеневская наб., д. 11, корп. В БЦ «Pollars» тел.: +7 (495) 913-6895, факс: +7 (495) 913-6896 e-mail: moscow@crystals.ru

выдается сообщение об ошибке авторизации. С вопросом получения правильного имени пользователя и пароля следует обратиться к администратору системы SET Prisma.

В случае правильного ввода имени пользователя и пароля откроется главное окно программы в режиме «Нарушения» (Рис. 2).

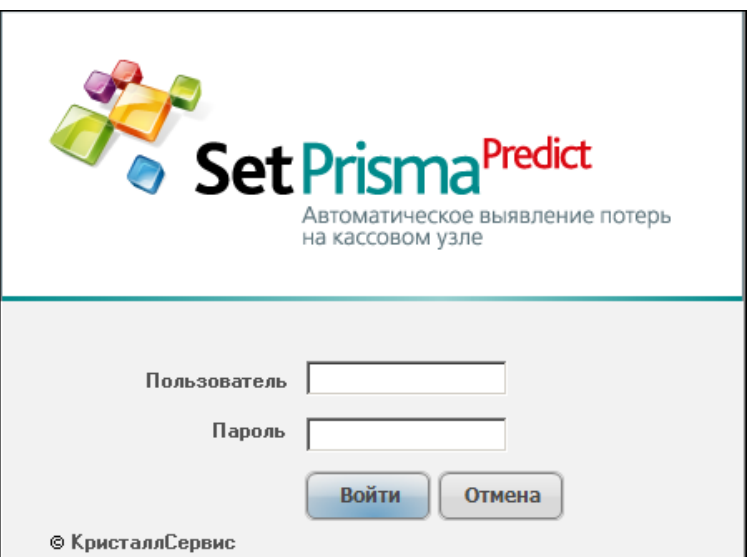

Рис. 1. Окно авторизации пользователя.

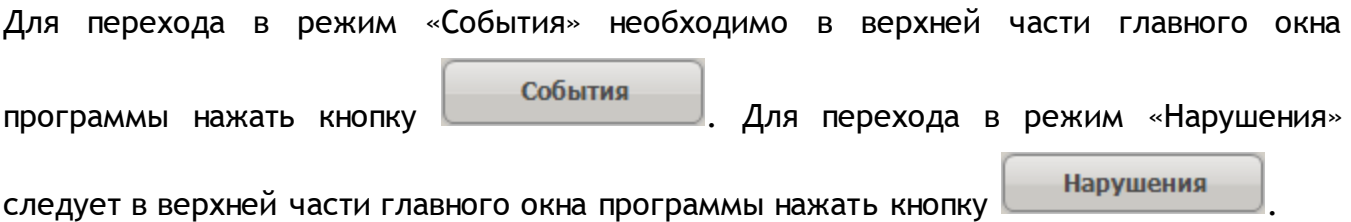

Для выхода из программы требуется нажать кнопку **..........**, расположенную в верхнем правом углу главного окна программы (Рис. 2). При этом откроется диалоговое окно для подтверждения выхода из программы с сообщением «Вы уверены, что хотите выйти?». В данном диалоговом окне следует нажать кнопку «Да», если действительно необходимо выйти из программы, в противном случае следует нажать кнопку «Нет». После нажатия кнопки «Да» произойдет выход из программы, и главное окно программ будет закрыто. После нажатия кнопки «Нет» произойдет возврат в главное окно программы.

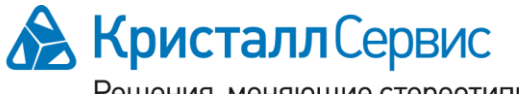

Решения, меняющие стереотипы

#### www.crystals.ru • www.crystalset.ru

197022, Санкт-Петербург ул. Профессора Попова, д. 37 БЦ «Сенатор» тел.: +7 (812) 331-2255, факс: +7 (812) 331-2256 e-mail: crystals@crystals.ru

115114, Москва Дербеневская наб., д. 11, корп. В БЦ «Pollars» тел.: +7 (495) 913-6895, факс: +7 (495) 913-6896 e-mail: moscow@crystals.ru

| События<br><b>Нарушения</b>                                                                        |              |                           |              |                      |                |                         |                 | Отчет по нарушениям |              |                         |
|----------------------------------------------------------------------------------------------------|--------------|---------------------------|--------------|----------------------|----------------|-------------------------|-----------------|---------------------|--------------|-------------------------|
|                                                                                                    |              | Период: за 1 октября 2010 | $\times$     | $\blacktriangleleft$ |                |                         | окт 2010        |                     |              |                         |
| Категории                                                                                          | Не обработан | Выявленные                |              | Пн                   | Bт             | Cp                      | Чт              | Пт                  | Cб           | Bc                      |
| Экономические нарушения                                                                            | 187          |                           | $\mathbf{1}$ | 27                   | 28             | 29                      | 30              | $\mathbf{1}$        | $\mathbf{2}$ | $\overline{\mathbf{3}}$ |
| Операционные ошибки                                                                                | 440          |                           | 1            | $\blacktriangleleft$ | 5              | 6                       | $\overline{7}$  | 8                   | 9            | 10                      |
| Кассовая дисциплина                                                                                | 125          |                           | $\mathbf{1}$ | 11                   | 12             | 13                      | 14              | 15                  | 16           | 17                      |
|                                                                                                    |              |                           |              | 18                   | 19             | 20                      | 21              | 22                  | 23           | 24                      |
|                                                                                                    |              |                           |              | 25                   | 26             | 27                      | 28              | 29                  | 30           | 31                      |
|                                                                                                    |              |                           |              | $\mathbf{1}$         | $\overline{2}$ | $\overline{\mathbf{3}}$ | $\overline{4}$  | 5                   | 6            | $\overline{7}$          |
|                                                                                                    |              |                           |              |                      |                |                         | Применить       |                     |              |                         |
|                                                                                                    |              |                           |              |                      |                |                         | Кассиры         |                     |              |                         |
|                                                                                                    |              |                           |              | Изюмова Юлия         |                |                         |                 |                     |              | 182                     |
|                                                                                                    |              |                           |              |                      | Тристан Мария  |                         |                 |                     |              | 145                     |
|                                                                                                    |              |                           |              |                      | Ерофеева Анна  |                         |                 |                     |              | 142                     |
|                                                                                                    |              |                           |              | Полозова Анна        |                |                         |                 |                     |              | 120                     |
|                                                                                                    |              |                           |              |                      |                | Томшина Татьяна         |                 |                     |              | 78                      |
|                                                                                                    |              |                           |              |                      |                | Козлова Надежда         |                 |                     |              | 68                      |
|                                                                                                    |              |                           |              |                      |                |                         | Кассы           |                     |              |                         |
|                                                                                                    |              |                           |              | Kacca <sub>5</sub>   |                |                         |                 |                     |              | 192                     |
|                                                                                                    |              |                           |              | Kacca 4              |                |                         |                 |                     |              | 167                     |
|                                                                                                    |              |                           |              | Kacca 1              |                |                         |                 |                     |              | 128                     |
|                                                                                                    |              |                           |              | Kacca 3              |                |                         |                 |                     |              | 128                     |
|                                                                                                    |              |                           |              | Kacca <sub>2</sub>   |                |                         |                 |                     |              | 78                      |
|                                                                                                    |              |                           |              | Kacca 6              |                |                         |                 |                     |              | 63                      |
| Число в графе "Не обработанные" показывает количество потенциальных нарушений, выявленных системой |              |                           |              |                      |                |                         | Быстрый переход |                     |              |                         |
|                                                                                                    |              |                           |              | № чека               |                |                         |                 |                     |              |                         |
| Умышленные нарушения, приводящие к прямым потерям                                                  |              |                           |              |                      |                |                         |                 |                     |              | $\overline{\mathbf{Q}}$ |
|                                                                                                    |              |                           |              |                      |                | Название/код товара     |                 |                     |              |                         |
|                                                                                                    |              |                           |              |                      |                |                         |                 |                     |              | $\overline{\mathbf{Q}}$ |

Рис. 2. Главное окно программы в режиме «Нарушения».

# <span id="page-3-0"></span>*Главное окно программы*

В верхней части главного окна расположены следующие кнопки:

Нарушения - переход в режим «Нарушения»,

События

- переход в режим «События»,

Отчет по нарушениям

- формирование отчета по нарушениям,

 $\mathbf{x}$ - выход из программы (кнопка расположена в правом верхнем углу).

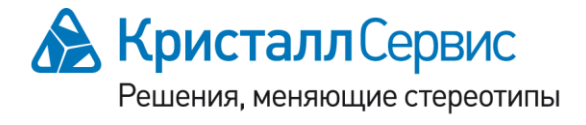

197022, Санкт-Петербург ул. Профессора Попова, д. 37 БЦ «Сенатор» тел.: +7 (812) 331-2255, факс: +7 (812) 331-2256 e-mail: crystals@crystals.ru

115114, Москва Дербеневская наб., д. 11, корп. В БЦ «Pollars» тел.: +7 (495) 913-6895, факс: +7 (495) 913-6896 e-mail: moscow@crystals.ru

Внешний вид главного окна программы зависит от текущего режима работы программы.

В режиме «Нарушения» главное окно программы состоит из двух основных частей. В левой части окна находится область навигации по категориям нарушений. В правой части окна расположена панель фильтрации нарушений по дате и поиска нарушений по кассиру или кассе, а также область «Быстрый переход», предназначенная для поиска нарушений по номеру чека или названию/коду товаров (Рис.2).

В области навигации по категориям нарушений предусмотрена возможность отображения как общей информации по каждой из трех категорий, так и детальной информации по нарушениям, относящимся к одной из категорий.

После запуска программы в области навигации будет отображаться общая информация по категориям нарушений в виде таблицы (Рис. 3), в которой в столбце «Категории» располагаются названия трех категорий нарушений, в столбце «Не обработанные» показывается число необработанных аналитиком нарушений для каждой категории, в столбце «Выявленные» показывается число нарушений, выявленных аналитиком для каждой категории (область с номером 1). Справа над таблицей показывается диапазон дат, соответствующих заданному периоду анализируемых нарушений (область с номером 2). При нажатии на кнопку  $\times$ , расположенной справа от диапазона дат, текущим периодом становится текущая дата. Процесс установки периодов рассмотрен в разделе *Фильтрация нарушений и событий по датам*.

Под таблицей отображаются комментарии к текущей выбранной категории (область с номером 3). Для отображения комментариев к интересующей категории нарушений требуется выбрать строку с категорией в таблице с помощью курсора мыши и клика левой клавишей мыши. При этом под таблицей будет показан комментарий для выбранной категории.

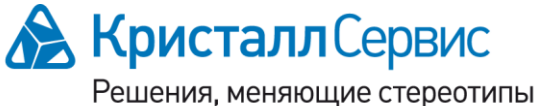

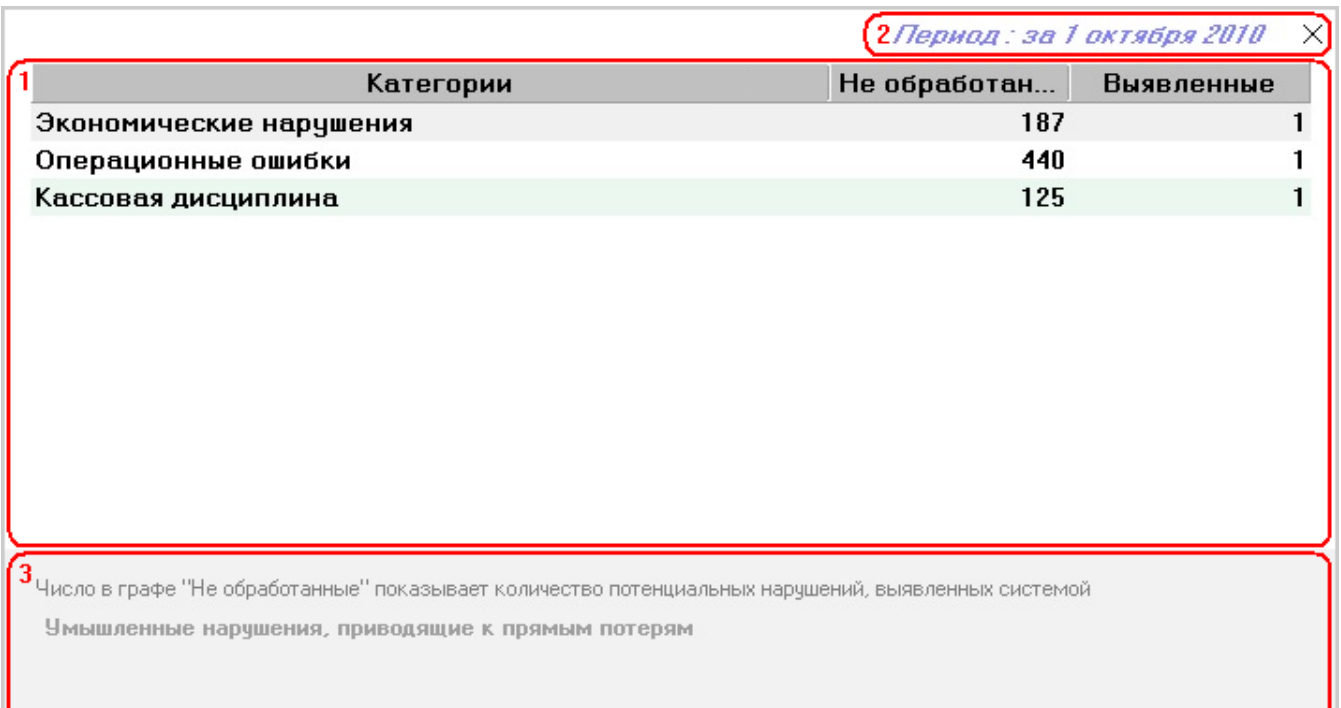

Рис. 3. Отображение информации по категориям нарушений.

С помощью кнопки <sup>•</sup>, расположенной справа от комментариев к категории, можно спрятать комментарии. С помощью кнопки • можно восстановить отображение комментариев.

Для получения детальной информации по нарушениям, относящимся к одной из категорий, следует мышкой выбрать строку с интересующей категорией в таблице с помощью курсора мыши и двойного клика левой клавишей мыши. При этом в главном окне будет отображаться детальная информация по нарушениям интересующей категории (Рис. 4). В левой части главного окна будет отображаться таблица с информацией по нарушениям. В заголовке первого столбца таблицы будет отображаться название выбранной категории. Каждая строка таблицы будет содержать информацию о конкретном нарушении. В первом столбце отображается название нарушения, во втором столбце с названием «Не обработанные» показывается число необработанных аналитиком случаев данного нарушения, в третьем столбце с названием «Выявленные»

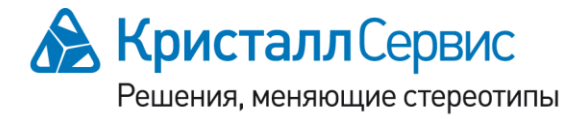

115114, Москва Дербеневская наб., д. 11, корп. В БЦ «Pollars» тел.: +7 (495) 913-6895, факс: +7 (495) 913-6896 e-mail: moscow@crystals.ru

www.crystals.ru • www.crystalset.ru

показывается число выявленных аналитиком случаев данного нарушения. Под таблицей отображаются комментарии к текущему нарушению.

| SET Prisma Predict                                                                                                    |                            |              |                            |                |                     |                          |                     |                | $   -$                  |
|----------------------------------------------------------------------------------------------------|----------------------------|--------------|----------------------------|----------------|---------------------|--------------------------|---------------------|----------------|-------------------------|
| События<br>Нарушения                                                                                                    |                            |              |                            |                |                     |                          | Отчет по нарушениям |                |                         |
| くくく                                                                                                    | Период: за 1 октября 2010  | $\times$     | $\blacktriangleleft$<br>Пн | Bт             | $C_{\mathbf{p}}$    | окт 2010<br>Чт           | Пт                  | Cб             | Bc                      |
| Операционные ошибки                                                                                                    | Не обработан<br>Выявленные |              | 27                         | 28             | 29                  | 30                       | $\mathbf{1}$        | $\overline{c}$ | $\overline{\mathbf{3}}$ |
| Групповые упаковки                                                                                                    | 42                         | 0            | 4                          | 5              | 6                   | $\overline{\phantom{a}}$ | 8                   | $\overline{9}$ | 10                      |
| Непреднамеренное изменение вида товара                                                                                                    | 318                        |              |                            |                |                     |                          |                     |                | 17                      |
| Отказ в изменении количества товара                                                                                                    | 4                          | $\mathbf{u}$ | 11                         | 12             | 13                  | 14                       | 15                  | 16             |                         |
| Ошибки при оптовых продажах                                                                                                    | 3                          | U.           | 18                         | 19             | 20                  | 21                       | 22                  | 23             | 24                      |
| Ошибки при отмене количества товара                                                                                                    | $\mathbf{1}$               | $\mathbf{a}$ | 25                         | 26             | 27                  | 28                       | 29                  | 30             |                         |
| Ошибочное двойное сканирование                                                                                                    | 15                         | n            | $\mathbf{1}$               | $\overline{2}$ | $\overline{3}$      | 4                        | 5.                  | ĥ              |                         |
| Продажа весового товара с заведомо малым весом                                                                                                    | 24                         | $\mathbf{0}$ |                            |                |                     |                          |                     |                |                         |
| Пропуск товара при сканировании                                                                                                    | 33                         | 0            |                            |                |                     | Применить                |                     |                |                         |
|                                                                                                    |                            |              |                            |                |                     | Кассиры                  |                     |                |                         |
|                                                                                                    |                            |              | Изюмова Юлия               |                |                     |                          |                     |                |                         |
|                                                                                                    |                            |              |                            | Тристан Мария  |                     |                          |                     |                |                         |
|                                                                                                    |                            |              |                            | Ерофеева Анна  |                     |                          |                     |                |                         |
|                                                                                                    |                            |              | Полозова Анна              |                |                     |                          |                     |                |                         |
|                                                                                                    |                            |              |                            |                | Томшина Татьяна     |                          |                     |                |                         |
|                                                                                                    |                            |              |                            |                | Козлова Надежда     |                          |                     |                |                         |
|                                                                                                    |                            |              |                            |                |                     | Кассы                    |                     |                |                         |
|                                                                                                    |                            |              | Kacca 5                    |                |                     |                          |                     |                |                         |
|                                                                                                    |                            |              | Kacca 4                    |                |                     |                          |                     |                |                         |
|                                                                                                    |                            |              | Kacca 1                    |                |                     |                          |                     |                |                         |
|                                                                                                    |                            |              | Kacca 3                    |                |                     |                          |                     |                |                         |
|                                                                                                    |                            |              | Kacca <sub>2</sub>         |                |                     |                          |                     |                |                         |
|                                                                                                    |                            |              | Kacca 6                    |                |                     |                          |                     |                |                         |
|                                                                                                    |                            |              |                            |                |                     |                          | Быстрый переход     |                |                         |
| Число в графе "Не обработанные" показывает количество потенциальных нарушений, выявленных системой                                                                                      |                            |              | № чека                     |                |                     |                          |                     |                |                         |
| Кассир сканирует штрих-код с одной единицы товара, находящейся в спайке (или групповой упаковке), и не меняет количество товара. В результате<br>товар фигурирует в количестве 1 штука. |                            |              |                            |                |                     |                          |                     |                |                         |
|                                                                                                    |                            |              |                            |                | Название/код товара |                          |                     |                |                         |
|                                                                                                    |                            |              |                            |                |                     |                          |                     |                |                         |
|                                                                                                    |                            |              |                            |                |                     |                          |                     | Администратор  |                         |

Рис. 4. Детальная информация по категории нарушений.

Для отображения комментариев к интересующему нарушению требуется выбрать строку с нарушением в таблице с помощью курсора мыши и клика левой клавишей мыши. При этом под таблицей будет показан комментарий для выбранного нарушения.

С помощью кнопки →, расположенной справа от комментариев к нарушению, можно спрятать комментарий. С помощью кнопки • можно восстановить отображение комментариев.

Для возврата к отображению таблицы с общей информацией по категориям нарушений следует нажать кнопку <sup>ккк</sup>, расположенную в левом верхнем углу окна.

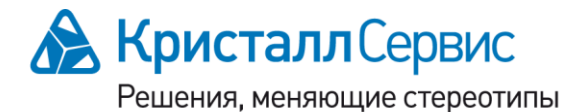

115114, Москва Дербеневская наб., д. 11, корп. В БЦ «Pollars» тел.: +7 (495) 913-6895, факс: +7 (495) 913-6896 e-mail: moscow@crystals.ru

www.crystals.ru • www.crystalset.ru

В режиме «События» главное окно программы содержит таблицу, содержащую статистическую информацию по событиям (Рис. 5). На основании этой информации аналитик может самостоятельно выявлять и отмечать нарушения. Таблица разбита на две группы столбцов:

- «События» (расположена слева)
- «Кассиры» (расположена справа).

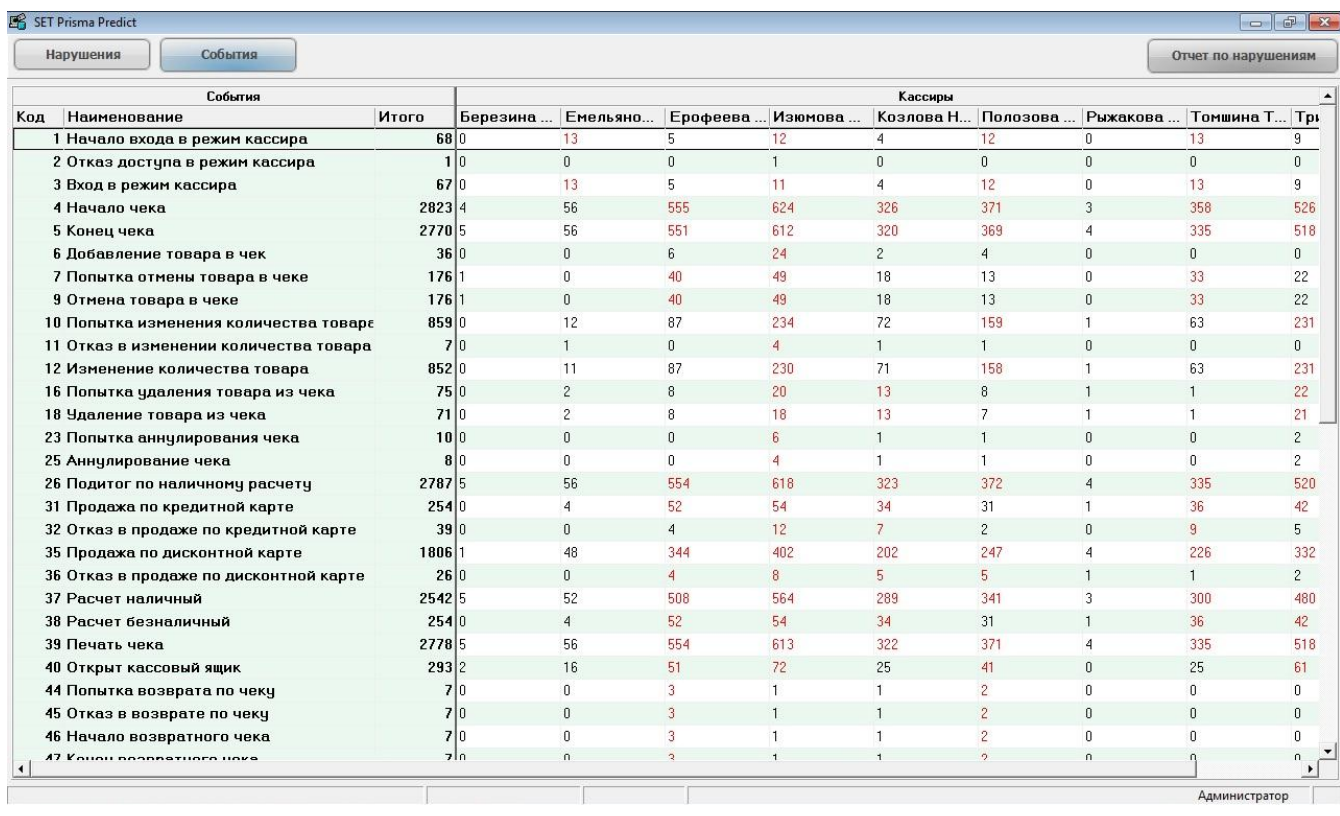

Рис. 5. Главное окно программы в режиме «События».

Группа «События» включает в себя три столбца, предназначенные для отображения кода, наименования и соответствующего им количества событий (столбцы «Код», «Наименование» и «Итого»).

Группа «Кассиры» содержит столбцы для отображения количества событий, связанных с каждым кассиром. В заголовке каждого столбца отображается имя кассира, а в ячейках показано распределение событий по их кодам. Красным цветом обозначено количество

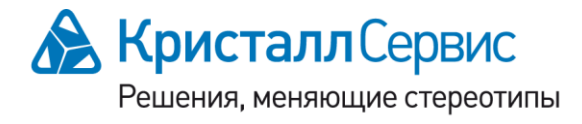

197022, Санкт-Петербург ул. Профессора Попова, д. 37 БЦ «Сенатор» тел.: +7 (812) 331-2255, факс: +7 (812) 331-2256 e-mail: crystals@crystals.ru

115114, Москва Дербеневская наб., д. 11, корп. В БЦ «Pollars» тел.: +7 (495) 913-6895, факс: +7 (495) 913-6896 e-mail: moscow@crystals.ru

событий, на которые следует обратить особое внимание. Черным цветом обозначено количество остальных событий.

В режиме «События» информация о событиях отображается в соответствии с заданным временным периодом. Процесс настройки периода рассмотрен в разделе *Фильтрация нарушений и событий по датам*.

# <span id="page-8-0"></span>*Окно просмотра и подтверждения нарушений*

В программе SET Prisma Predict пользователю предоставляется возможность просмотреть детальную информацию по каждому нарушению, подтвердить нарушение, отметить отсутствие нарушения или отметить новое нарушение. Для выполнения этих действий предусмотрено окно просмотра и подтверждения нарушений.

Окно просмотра и подтверждения нарушений открывается в режиме «Нарушения» при поиске нарушений по кассиру, кассе, номеру чека и названию/коду товара. Также данное окно показывается в режиме «События» при поиске событий по кассиру.

Для отображения окна просмотра и подтверждения нарушений следует в главном окне программы выбрать в таблице нарушение, которому соответствует не менее одного нарушения, выявленного системой SET Prisma. Т.е. интересующему нарушению в таблице должна соответствовать строка с ненулевым значением в столбце «Не обработано». С помощь двойного клика мыши на выбранной строке можно открыть окно просмотра и подтверждения нарушений, при этом откроется окно, которое показано на Рис. 6.

Окно просмотра и подтверждения нарушений (Рис. 6) содержит следующие основные элементы:

- 1) название нарушения;
- 2) область просмотра фрагмента видеозаписи, соответствующей нарушению;

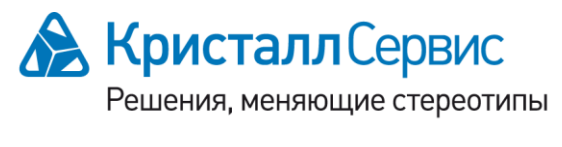

197022, Санкт-Петербург ул. Профессора Попова, д. 37 БЦ «Сенатор» тел.: +7 (812) 331-2255, факс: +7 (812) 331-2256 e-mail: crystals@crystals.ru

115114, Москва Дербеневская наб., д. 11, корп. В БЦ «Pollars» тел.: +7 (495) 913-6895, факс: +7 (495) 913-6896 e-mail: moscow@crystals.ru

- 3) название кассы/имя кассира/№ чека;
- 4) номер нарушения / общее количество нарушений;
- 5) данные чека;
- 6) кнопки перехода к следующему / предыдущему нарушению;
- 7) кнопка «Да» кнопка подтверждения нарушения;
- 8) кнопка «Нет» кнопка отрицания нарушения и перехода к следующему нарушению;
- 9) кнопка «Новое» кнопка создания нового нарушения для отображаемого чека;
- 10) кнопка «Выход» кнопка закрытия окна.

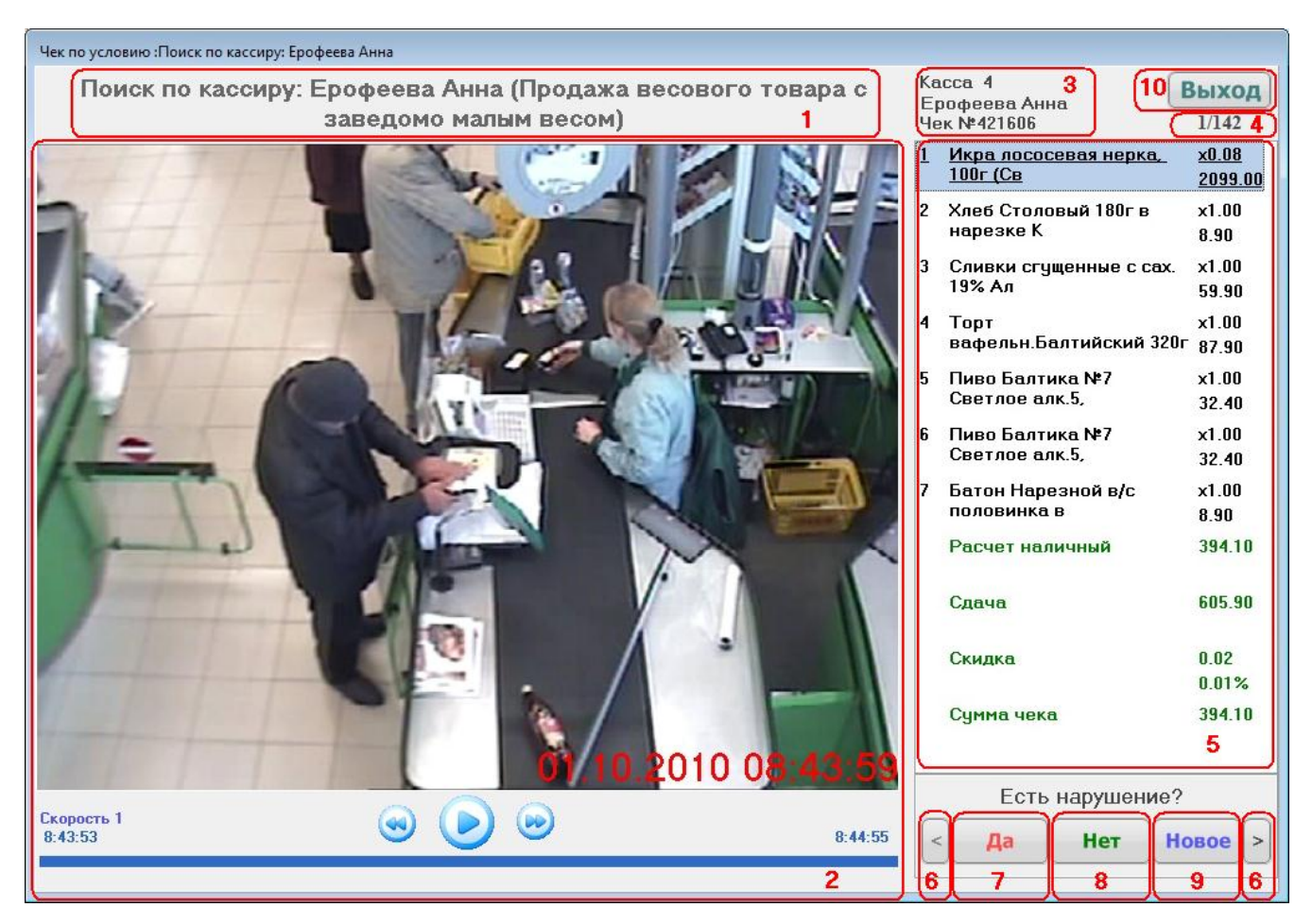

Рис. 6. Окно просмотра и подтверждения нарушений.

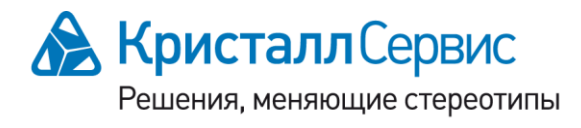

197022, Санкт-Петербург ул. Профессора Попова, д. 37 БЦ «Сенатор» тел.: +7 (812) 331-2255, факс: +7 (812) 331-2256 e-mail: crystals@crystals.ru

115114, Москва Дербеневская наб., д. 11, корп. В БЦ «Pollars» тел.: +7 (495) 913-6895, факс: +7 (495) 913-6896 e-mail: moscow@crystals.ru

В зависимости от **приоритета** нарушения устанавливается цвет его названия (элемент 1) следующим образом:

**Обратить особое внимание (красный), Высокий приоритет (синий), Средний приоритет (зеленый),**

**Низкий приоритет (черный).**

В области просмотра фрагмента видеозаписи (элемент 2) для управления просмотром предусмотрены следующие кнопки:

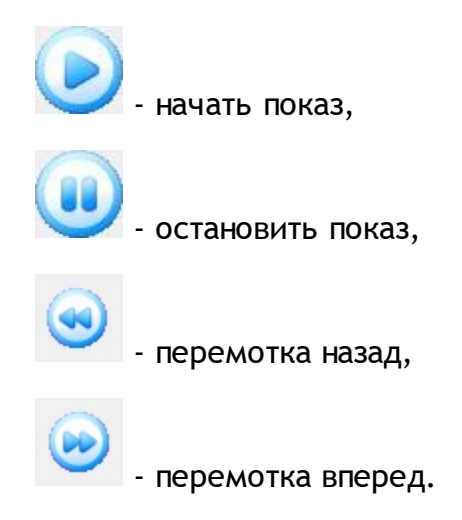

В нижней части отображаемого фрагмента видео красным цветом показывается дата и время момента, когда системой SET Prisma было зафиксировано нарушение.

Кнопки «Да» (элемент 7) и «Нет» (элемент 8) доступны только в режиме «Нарушения» при поиске нарушений по кассиру и кассе.

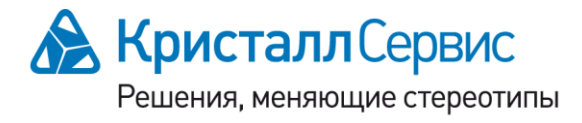

197022, Санкт-Петербург ул. Профессора Попова, д. 37 БЦ «Сенатор» тел.: +7 (812) 331-2255, факс: +7 (812) 331-2256 e-mail: crystals@crystals.ru

115114, Москва Дербеневская наб., д. 11, корп. В БЦ «Pollars» тел.: +7 (495) 913-6895, факс: +7 (495) 913-6896 e-mail: moscow@crystals.ru

## <span id="page-11-0"></span>*Анализ нарушений в режиме «Нарушения»*

Для проведения анализа нарушений, когда программа SET Prisma Predict функционирует в режиме «Нарушения», рекомендуется использовать следующие шаги:

- 1) Выбрать в таблице (Рис. 4) нарушение, по которому система нашла результаты. Т.е. с не нулевым значением в столбце «Не обработано». Двойным кликом открыть окно просмотра и подтверждения нарушений (Рис. 6).
- 2) Проанализировать ситуацию. События, вызвавшие нарушение, подчеркиваются. Если действительно есть нарушение, то подтвердить его, нажав кнопку «**Да**». При этом откроется окно подтверждения нарушения (Рис. 7).

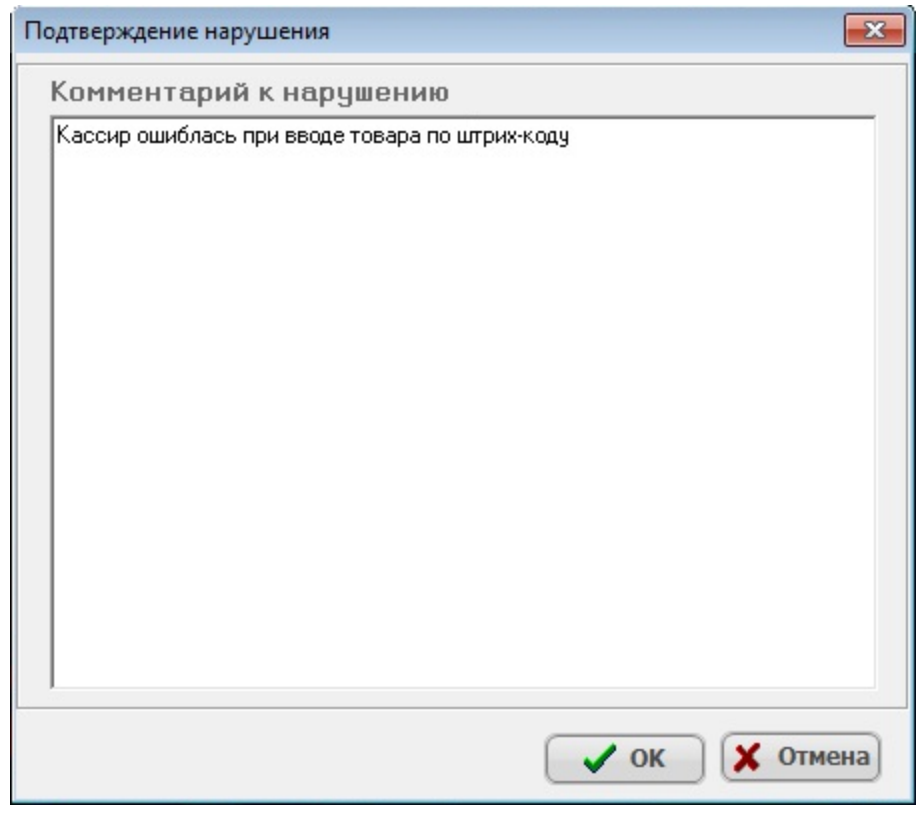

Рис. 7. Окно подтверждения нарушения.

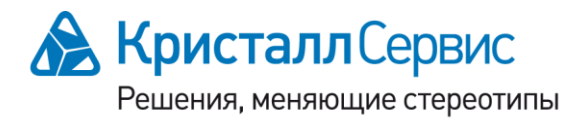

197022, Санкт-Петербург ул. Профессора Попова, д. 37 БЦ «Сенатор» тел.: +7 (812) 331-2255, факс: +7 (812) 331-2256 e-mail: crystals@crystals.ru

115114, Москва Дербеневская наб., д. 11, корп. В БЦ «Pollars» тел.: +7 (495) 913-6895, факс: +7 (495) 913-6896 e-mail: moscow@crystals.ru

- 3) В окне подтверждения нарушения (Рис. 7), при необходимости, следует вписать комментарий к нарушению. Далее для сохранения информации о нарушении следует нажать кнопку  $\vee$  ок
- 4) Для отказа от подтверждения нарушения следует нажать кнопку  $\bm{x}$  отмена
- 5) Если же по текущему чеку обнаружено другое нарушение, то в окне просмотра и подтверждения нарушений (Рис. 6) необходимо нажать кнопку «**Новое**» и выбрать нарушение, которое было замечено. При этом откроется окно добавления нового нарушения (Рис. 8).
- 6) В окне добавления нового нарушения (Рис. 8), при необходимости, следует вписать комментарий к нарушению. Далее следует нажать кнопку  $\Box$  ОК для сохранения нового нарушения.

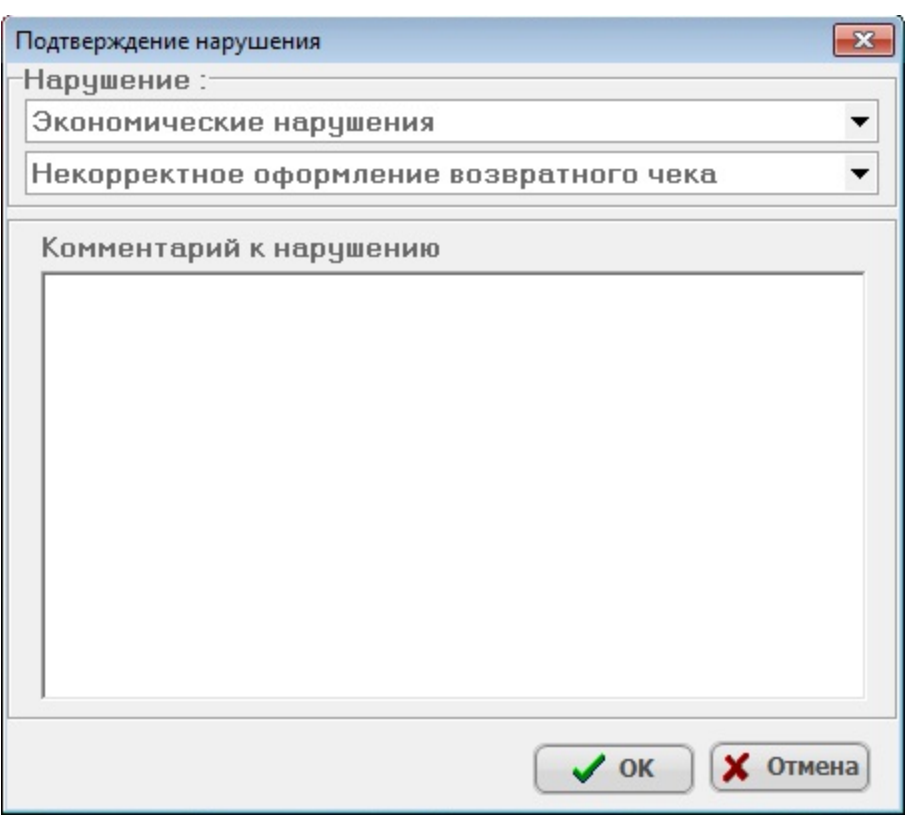

Рис. 8. Окно добавления нового нарушения.

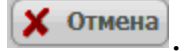

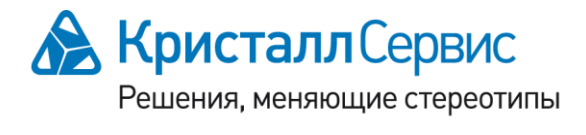

197022, Санкт-Петербург ул. Профессора Попова, д. 37 БЦ «Сенатор» тел.: +7 (812) 331-2255, факс: +7 (812) 331-2256 e-mail: crystals@crystals.ru

115114, Москва Дербеневская наб., д. 11, корп. В БЦ «Pollars» тел.: +7 (495) 913-6895, факс: +7 (495) 913-6896 e-mail: moscow@crystals.ru

8) Если необходимо перейти к анализу следующего нарушения, следует нажать кнопку перехода «>». Вернуться к просмотренной ранее ситуации можно нажатием кнопки «<».

# <span id="page-13-0"></span>*Анализ нарушений в режиме «События»*

Для проведения анализа нарушений, когда программа SET Prisma Predict функционирует в режиме «События», рекомендуется использовать следующие шаги:

1) Выбрать в таблице (Рис. 9) ячейку, которая содержит не нулевое количество событий для интересующего кассира. Двойным кликом на выбранной ячейке открыть окно просмотра и подтверждения нарушений (Рис. 6).

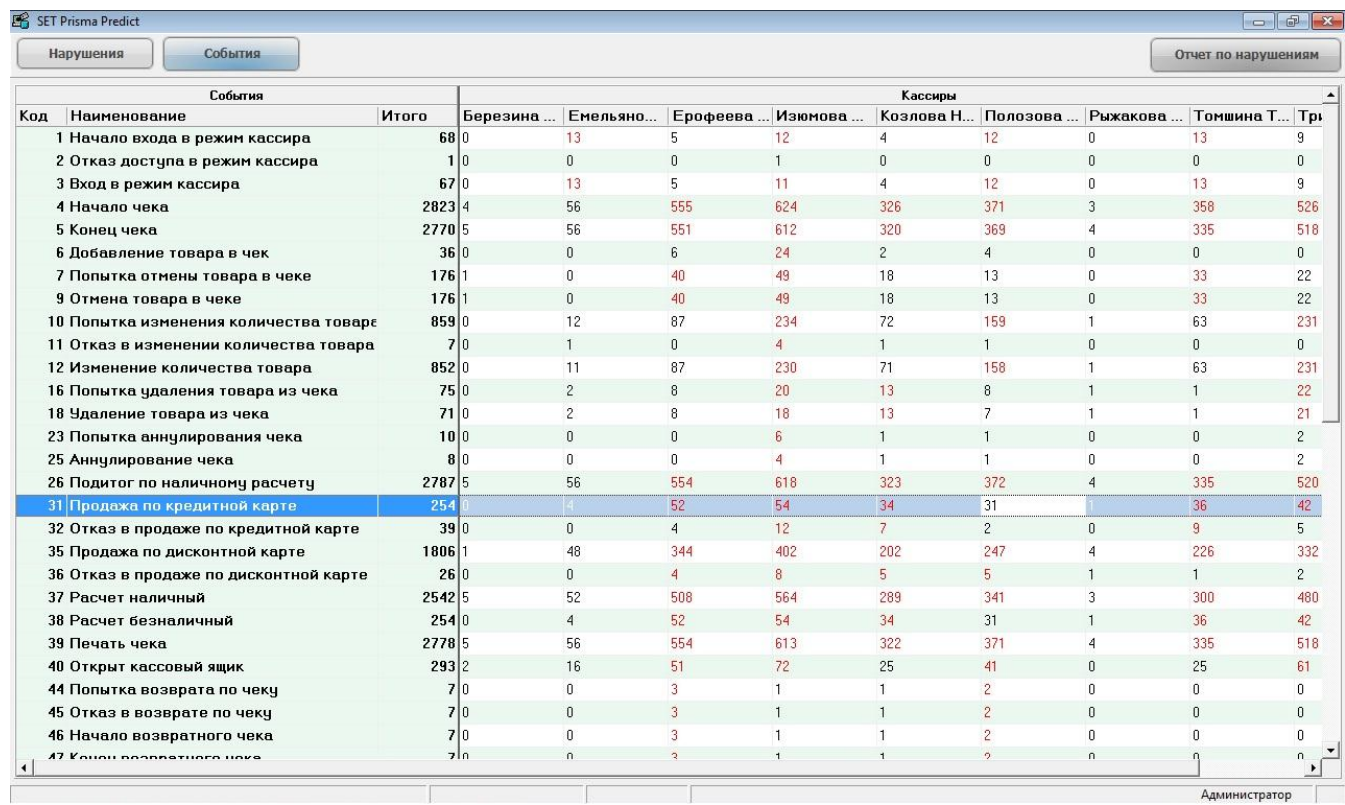

Рис. 9. Выбор ячейки с нарушениями по кассиру.

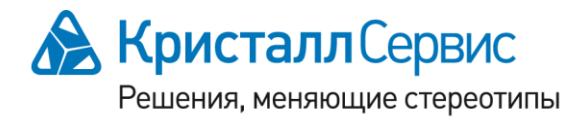

197022, Санкт-Петербург ул. Профессора Попова, д. 37 БЦ «Сенатор» тел.: +7 (812) 331-2255, факс: +7 (812) 331-2256 e-mail: crystals@crystals.ru

115114, Москва Дербеневская наб., д. 11, корп. В БЦ «Pollars» тел.: +7 (495) 913-6895, факс: +7 (495) 913-6896 e-mail: moscow@crystals.ru

2) Выполнить шаги анализа нарушений 2) - 8), аналогично описанным в разделе *Анализ нарушений в режиме «Нарушения»*.

# <span id="page-14-0"></span>*Фильтрация нарушений и событий по датам*

Для изменения периода отображения нарушений следует использовать календарь, расположенный в правой части главного окна (Рис. 2, 10), если выбран режим «Нарушения». Для выбора желаемой даты требуется кликнуть на начальную дату и

нажать кнопку **. Применить . При этом выбранная дата станет текущим** периодом. Для выбора периода, включающего несколько следующих друг за другом дат, требуется кликнуть на начальную дату и, не отпуская левую кнопку мыши, довести указатель мыши до конечной даты. После чего требуется отпустить левую кнопку мыши

и нажать кнопку **. Применить . При этом выбранный диапазон дата станет** текущим периодом.

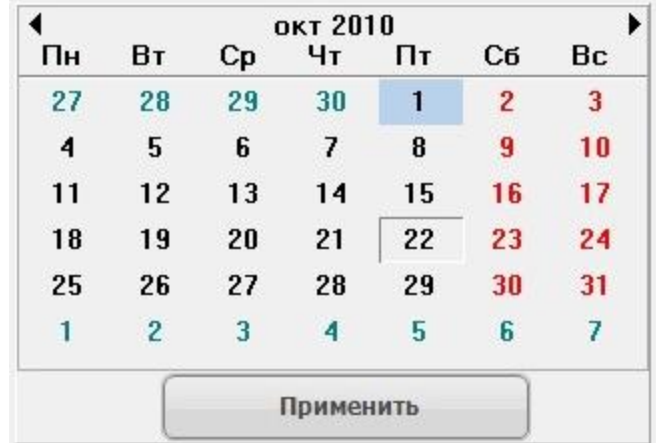

Рис. 10. Область фильтрации нарушений и событий по датам.

Указание текущего периода влияет на отображение информации о нарушениях в следующих случаях:

197022, Санкт-Петербург ул. Профессора Попова, д. 37 БЦ «Сенатор» тел.: +7 (812) 331-2255, факс: +7 (812) 331-2256 e-mail: crystals@crystals.ru

- при отображении количества нарушений для категорий нарушений и самих нарушений в главном окне в режиме «Нарушения»,
- при отображении количества событий в главном окне в режиме «События»,
- на отображение результатов поиска нарушений по кассиру, кассе, номеру чека и названию/коду товара в окне просмотра и подтверждения нарушений.

#### <span id="page-15-0"></span>*Поиск нарушений по кассиру и кассе*

Для поиска нарушений по кассиру следует использовать список кассиров, расположенный в правой части главного окна под заголовком «Кассиры» (Рис. 2, 11), если выбран режим «Нарушения». В левой части списка отображаются имена кассиров, в правой – количество нарушений, связанных с кассирами в текущем временном периоде.

Для поиска нарушений по кассе следует использовать список касс, расположенный под списком кассиров (Рис. 2, 11). В левой части списка отображаются названия касс, в правой – количество нарушений, связанных с кассами в текущем временном периоде.

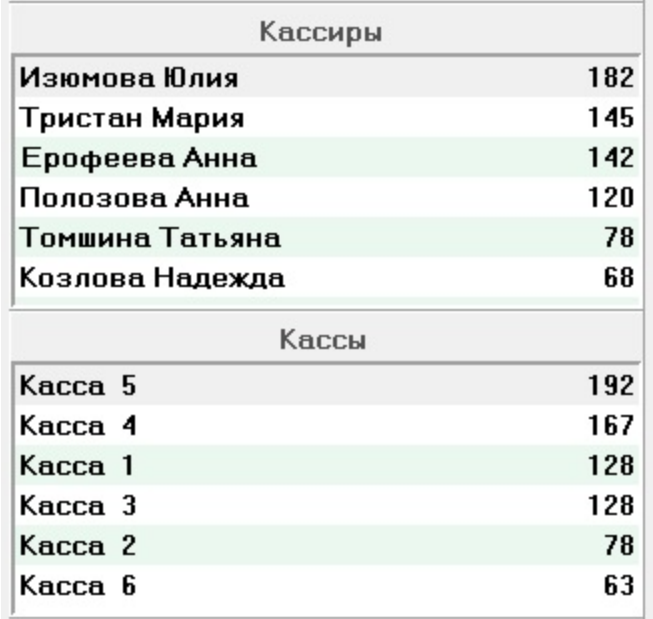

Рис. 11. Область поиска нарушений по кассиру и кассе.

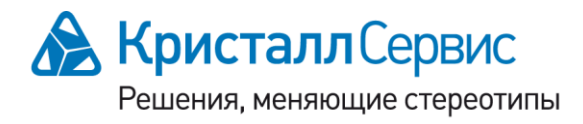

197022, Санкт-Петербург ул. Профессора Попова, д. 37 БЦ «Сенатор» тел.: +7 (812) 331-2255, факс: +7 (812) 331-2256 e-mail: crystals@crystals.ru

115114, Москва Дербеневская наб., д. 11, корп. В БЦ «Pollars» тел.: +7 (495) 913-6895, факс: +7 (495) 913-6896 e-mail: moscow@crystals.ru

Поиск нарушений по кассиру или кассе может быть выполнен с помощью двойного клика в соответствующем списке по строке, относящейся к интересующему кассиру или кассе. При этом откроется окно просмотра и подтверждения нарушений (Рис. 6), в котором количество нарушений будет соответствовать их количеству в выбранной строке. В открывшемся окне предоставляется возможность проведения анализа нарушений так, как описано в разделе *Анализ нарушений в режиме «Нарушения».* Процесс изменения текущего периода отображения нарушений рассмотрен в разделе *Фильтрация нарушений и событий по датам*.

#### <span id="page-16-0"></span>*Поиск нарушений по номеру чека, названию и коду товара*

Для поиска нарушений по номеру чека и названию/коду товара предусмотрена область «Быстрый переход на чек», расположенная в правой части главного окна под заголовком «Быстрый переход» (Рис. 2, 12, 13, 14).

Поиск нарушений по номеру чека может быть выполнен путем ввода номера чека в поле «№ чека» и клика мышкой по кнопке <sup>Q</sup>, расположенной в правой части поля (зона 1 на Рис. 12). В том случае, если в течение текущего временного периода системой SET Prisma были обнаружены нарушения, относящиеся к введенному номеру чека, откроется окно (Рис. 6), отображающее информацию о таких нарушениях.

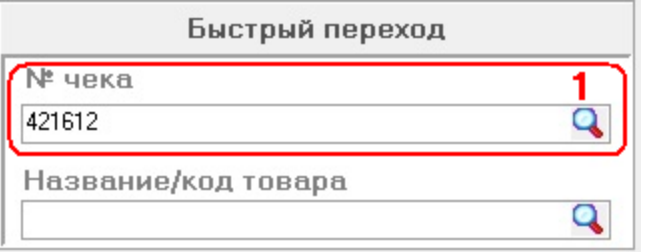

Рис 12. Поиск нарушений по номеру чека.

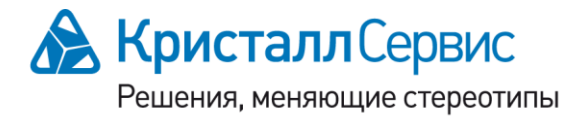

197022, Санкт-Петербург ул. Профессора Попова, д. 37 БЦ «Сенатор» тел.: +7 (812) 331-2255, факс: +7 (812) 331-2256 e-mail: crystals@crystals.ru

115114, Москва Дербеневская наб., д. 11, корп. В БЦ «Pollars» тел.: +7 (495) 913-6895, факс: +7 (495) 913-6896 e-mail: moscow@crystals.ru

Поиск нарушений по названию товара может быть выполнен путем ввода текста с названием товара или его части в поле «Название/код товара» и клика мышкой по кнопке  $\mathbb{R}$ , расположенной в правой части поля (зона 2 на Рис. 13). Если в течение текущего временного периода системой SET Prisma были обнаружены нарушения по чекам, содержащим искомый текст в названиях товаров, то откроется окно (Рис. 6), отображающее информацию о таких нарушениях.

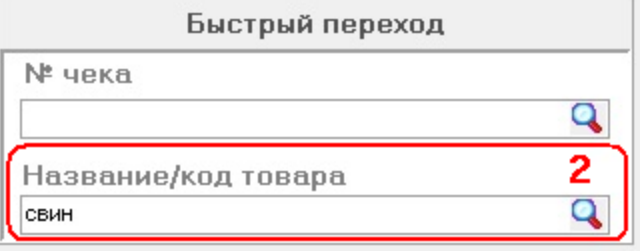

Рис 13. Поиск нарушений по номеру чека.

Поиск нарушений по коду товара может быть выполнен аналогично поиску нарушения по названию товара, используя код товара в качестве текста, вводимого в поле «Название/код товара» (зона 2 на Рис. 14).

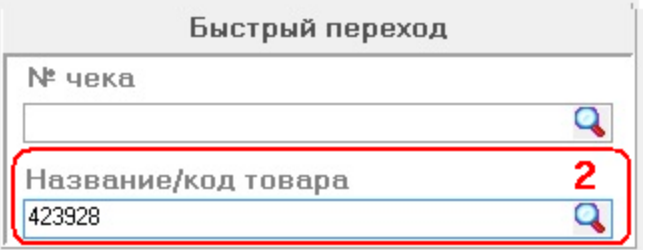

Рис 14. Поиск нарушений по коду товара.

Если после нажатия на соответствующую кнопку вида  $\mathbb Q$  не будет обнаружено ни одно нарушения, соответствующего условиям поиска, указанным в области «Быстрый переход на чек» и текущему временному периоду, то на экран будет выдано диалоговое окно с сообщением «Чеки не найдены». Для закрытия данного окна следует нажать кнопку «ОК».

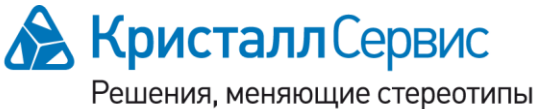

197022, Санкт-Петербург ул. Профессора Попова, д. 37 БЦ «Сенатор» тел.: +7 (812) 331-2255, факс: +7 (812) 331-2256 e-mail: crystals@crystals.ru

115114, Москва Дербеневская наб., д. 11, корп. В БЦ «Pollars» тел.: +7 (495) 913-6895, факс: +7 (495) 913-6896 e-mail: moscow@crystals.ru

При поиске нарушений по номеру чека или названию/коду товара после нажатия на соответствующую кнопку вида **Q** в открывшемся окне (Рис. 6) предоставляется возможность проведения анализа нарушений так, как описано в разделе *Анализ нарушений в режиме «Нарушения».* Процесс изменения текущего периода отображения нарушений рассмотрен в разделе *Фильтрация нарушений и событий по датам*.

#### <span id="page-18-0"></span>*Отчет по нарушениям*

В программе SET Prisma Predict предусмотрено формирование отчета по нарушениям за выбранный отчетный период.

Для указания отчетного периода следует использовать календарь, расположенный в правой части главного окна (Рис. 2), если выбран режим «Нарушения». Чтобы сформировать отчет по определенной дате требуется кликнуть на дату в календаре и

нажать кнопку **семения (Отчет по нарушениям** (Рис. 15). При этом откроется окно отображения отчета на выбранную дату (Рис 16,17,18). Чтобы сформировать отчет за период, включающий несколько следующих друг за другом дат, требуется кликнуть на начальную дату и, не отпуская левой кнопки мыши, довести указатель мыши до конечной даты. После чего необходимо отпустить левую кнопку мыши. Затем следует

Отчет по нарушениям нажать кнопку . При этом откроется окно отображения отчета по выбранному диапазону дат.

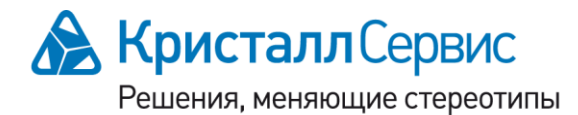

www.crystals.ru • www.crystalset.ru

|    |              |    |          |    | Отчет по нарушениям |    |
|----|--------------|----|----------|----|---------------------|----|
|    |              |    | окт 2010 |    |                     | ▶  |
| Пн | Βт           | Cp | Чт       | Пт | Cб                  | Bс |
| 27 | 28           | 29 | 30       | 1  | $\overline{c}$      | 3  |
| 4  | 5            | 6  | 7        | 8  | 9                   | 10 |
| 11 | 12           | 13 | 14       | 15 | 16                  | 17 |
| 18 | 19           | 20 | 21       | 22 | 23                  | 24 |
| 25 | 26           | 27 | 28       | 29 | 30                  | 31 |
|    | $\mathbf{2}$ | з  |          | 5  | 6                   |    |

Рис 15. Календарь и кнопка формирования отчета

В верхней части окна отображения отчета расположены следующие кнопки управления:

 $\blacksquare$  - печать отчета (открывается стандартное диалоговое окно Windows для настройки печати файлов);

- загрузка в окно ранее сохраненного файла с отчетом (открывается стандартное диалоговое окно Windows для выбора файлов);

- сохранение текущего отчета в файл (открывается стандартное диалоговое окно Windows для сохранения файлов);

 $\Box$  - экспорт отчета в файлы различного формата (PDF, HTML, MS Excel, RTF, BMP, JPEG, TIFF, GIF, Text);

- $\blacktriangleright$  экспорт отчета в файл формата PDF;
- поиск текста в отчете;
- увеличение масштаба изображения;
- уменьшение масштаба изображения;
- В полноэкранное отображение отчета;
- **E** схема отчета;
- **1** миниатюры;
- настройки отображения страниц отчета;
- переход на первую страницу;

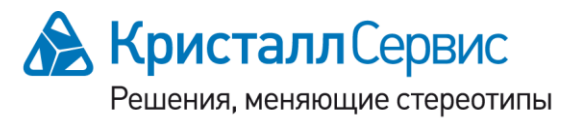

197022, Санкт-Петербург ул. Профессора Попова, д. 37 БЦ «Сенатор» тел.: +7 (812) 331-2255, факс: +7 (812) 331-2256 e-mail: crystals@crystals.ru

115114, Москва Дербеневская наб., д. 11, корп. В БЦ «Pollars» тел.: +7 (495) 913-6895, факс: +7 (495) 913-6896 e-mail: moscow@crystals.ru

- переход на предыдущую страницу;
- переход на следующую страницу;
- переход на последнюю страницу;

Close - закрытие окна отображения отчета.

Первая страница отчета содержит заголовок отчета, дату составления отчета, отчетный период, имя пользователя, выполнившего формирование отчета (Рис. 16). Вторая страница отчета отображает статистику найденных нарушений за отчетный период по каждому нарушению и итоговую статистику по категориям нарушений (Рис. 16). Остальные страницы отчета отображают информацию по каждому выявленному нарушению, включая название нарушения, первую картинку соответствующего фрагмента видео, сумму нарушения, дату и время нарушения, номер чека, номер кассы, имя кассира, данные чека. Сначала показывается информация по экономическим нарушениям (Рис. 17), затем нарушениям кассовой дисциплины (Рис. 17), в конце – операционные ошибки (Рис. 18).

| <b>B</b> Preview<br>$\rightarrow$ H<br>Close |                                                                   |                         | $   -$                   |
|----------------------------------------------|-------------------------------------------------------------------|-------------------------|--------------------------|
|                                              | Статистика найденных нарушений                                    |                         |                          |
|                                              | Экономические нарушения                                           | He<br>обработанн        | Выявленные               |
|                                              | Некорректное оформление возвратного чека                          | $\overline{5}$          | $\sqrt{2}$               |
|                                              | Несанкционированное аннулирование чека                            | $\mathbf{\hat{z}}$      |                          |
|                                              | Несанкционированное изменение цены товара                         | $\theta$                | $\theta$                 |
| <b>OTHET</b>                                 | Отмена товаров в чеке с последующим добавлением позиций в этот же | $\mathbf{s}$            | $\theta$                 |
|                                              | Преднамеренная отмена товара перед закрытием чека                 | 53                      | $\Omega$                 |
| по кассовым операциям №                      | Умышленный пропуск товара                                         | 113                     | $\mathbf{1}$             |
|                                              | Частое использование дисконтной карты                             | $\theta$                | $\theta$                 |
|                                              |                                                                   | 187                     |                          |
|                                              | Операционные ошибки                                               | He<br>обработанн        | Выявленные               |
|                                              | Групповые упаковки                                                | 42                      | $\theta$                 |
|                                              | Непреднамеренное изменение вида товара                            | 318                     | $\overline{\phantom{a}}$ |
|                                              | Отказ в изменении количества товара                               | $\boldsymbol{A}$        | $\theta$                 |
|                                              | Ошибки при оптовых продажах                                       | $\overline{\mathbf{3}}$ | $\theta$                 |
|                                              | Ошибки при отмене количества товара                               | $\mathbf{I}$            | $\Omega$                 |
|                                              | Оши бочное двойное сканирование                                   | 15                      | $\theta$                 |
|                                              | Продажа весового товара с заведомо малым весом                    | 24                      | $\theta$                 |
| Дата составления: 22.10.2010                 | Пропуск товара при сканировании                                   | 33                      | $\Omega$                 |
| Период: за 1 октября 2010                    |                                                                   | 440                     | $\overline{2}$           |
| Подготовил: Администратор                    | Кассовая дисциплина                                               | He<br>обработани        | Выявленные               |
|                                              | Невыдача чека покупателю                                          | $\overline{7}$          | $\theta$                 |
|                                              | Перезагрузка кассы без администратора                             | $\theta$                |                          |
|                                              | Пересчет кассы                                                    | 113                     | $\mathbf{I}$             |
|                                              |                                                                   |                         |                          |
|                                              |                                                                   |                         |                          |
|                                              | Продажа алкоголя в ночное время                                   | $\mathbf{s}$<br>125     | $\theta$<br>$\mathbf{1}$ |

Рис 16. Заголовок отчета и статистика по категориям нарушений.

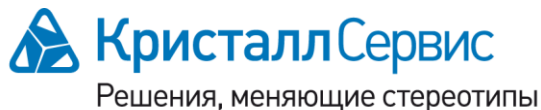

197022, Санкт-Петербург ул. Профессора Попова, д. 37 БЦ «Сенатор» тел.: +7 (812) 331-2255, факс: +7 (812) 331-2256 e-mail: crystals@crystals.ru

115114, Москва Дербеневская наб., д. 11, корп. В БЦ «Pollars» тел.: +7 (495) 913-6895, факс: +7 (495) 913-6896 e-mail: moscow@crystals.ru

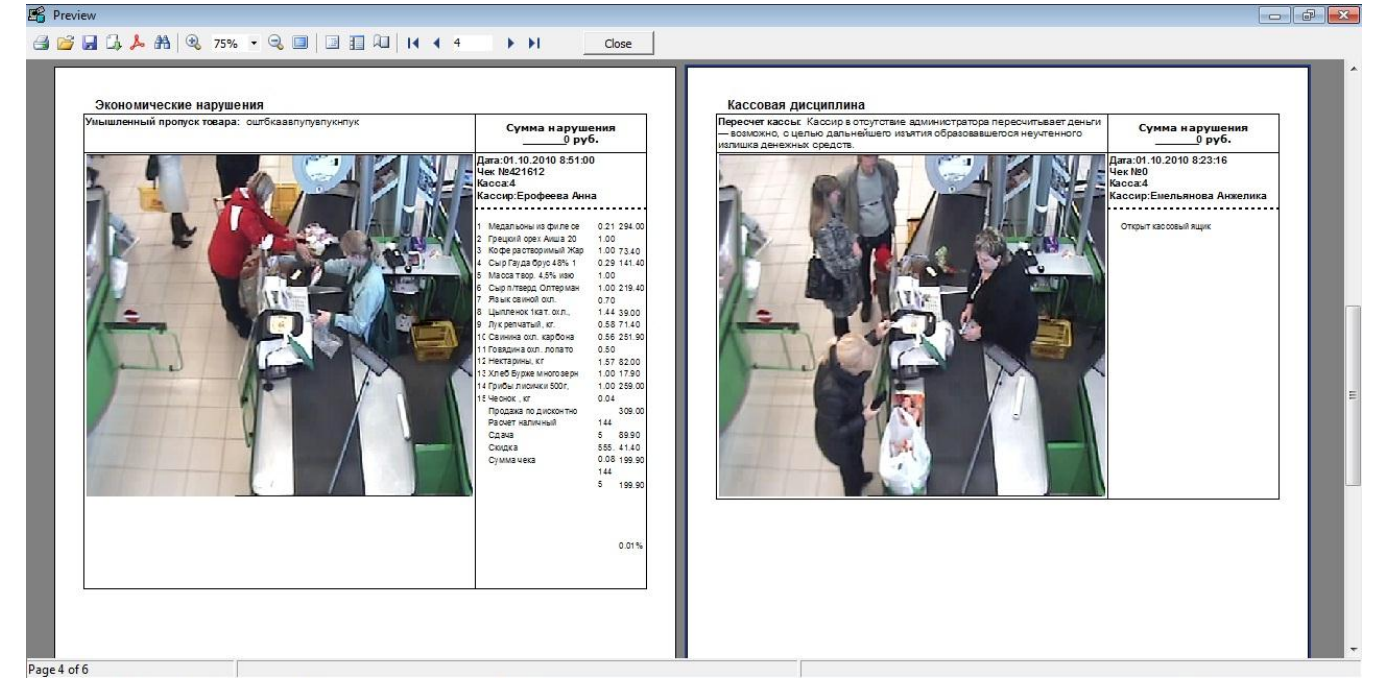

Рис 17. Экономическое нарушение и нарушение кассовой дисциплины.

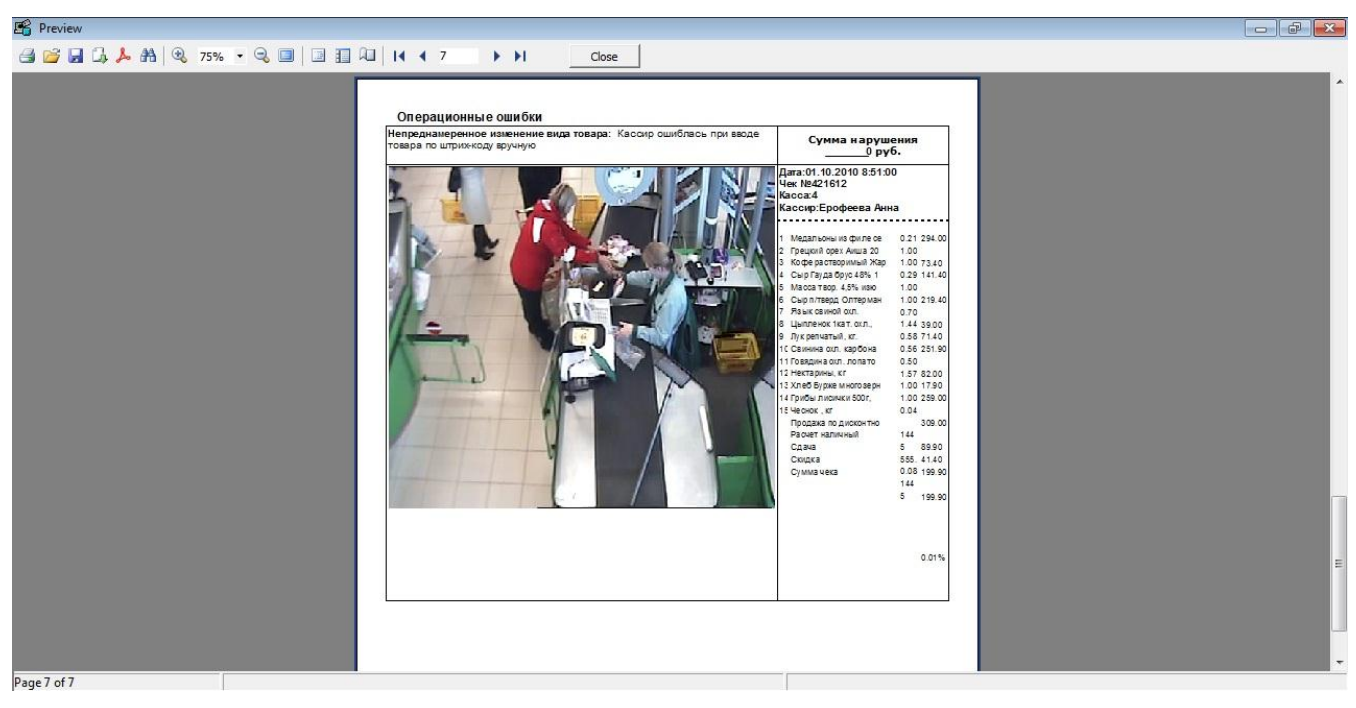

Рис 18. Операционная ошибка.

Для изменения масштаба изображения следует использовать кнопки <sup>(3)</sup> (увеличение масштаба изображения), **Q** (уменьшение масштаба изображения) или поле ввода

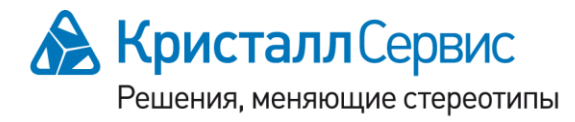

197022, Санкт-Петербург ул. Профессора Попова, д. 37 БЦ «Сенатор» тел.: +7 (812) 331-2255, факс: +7 (812) 331-2256 e-mail: crystals@crystals.ru

115114, Москва Дербеневская наб., д. 11, корп. В БЦ «Pollars» тел.: +7 (495) 913-6895, факс: +7 (495) 913-6896 e-mail: moscow@crystals.ru

численного значения масштаба в процентах, расположенное между этими двумя кнопками. После ввода нового значения масштаба в данное поле следует на клавиатуре нажать кнопку «Enter», чтобы применить новый масштаб к изображению отчета. Масштаб также можно изменить, используя выплывающий список, расположенный в правой части данного поля (Рис. 19). При выборе в списке значения «Page width» отчет будет отображаться по всей ширине окна. При выборе в списке значения «Whole page» текущая страницы отчета будет целиком видна в окне отображения отчета.

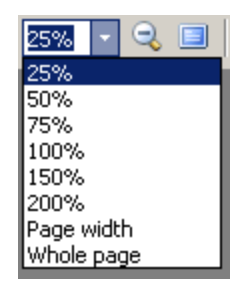

Рис 19. Всплывающий список для изменения масштаба отображения отчета.

Для отображения схема отчета в левой части окна следует нажать на кнопку **.** Если требуется спрятать схему отчета, необходимо повторно нажать на туже кнопку .

Чтобы в левой части окна включить отображение миниатюр, соответствующим страницам отчета, следует нажать кнопку . Если требуется спрятать миниатюры, необходимо повторно нажать на туже кнопку  $\blacksquare$ .

Если необходимо найти текст, содержащийся в отчете, требуется нажать кнопку **...** После этого откроется окно параметров поиска (Рис. 20), содержащее поля «Text to find», «Search from beginning» и «Search from beginning». Поле «Text to find» предназначено для ввода искомого текста. Наличие отметки в поле «Search from beginning» означает, поиск будет производиться с самого начала отчета, в случае отсутствия отметки в данном поле поиск будет осуществляться с начала текущей страницы отчета. Если требуется учитывать различия верхнего и нижнего регистров (больших и маленьких букв текста) в процессе поиска, то следует поставить отметку

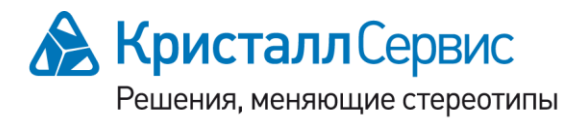

197022, Санкт-Петербург ул. Профессора Попова, д. 37 БЦ «Сенатор» тел.: +7 (812) 331-2255, факс: +7 (812) 331-2256 e-mail: crystals@crystals.ru

115114, Москва Дербеневская наб., д. 11, корп. В БЦ «Pollars» тел.: +7 (495) 913-6895, факс: +7 (495) 913-6896 e-mail: moscow@crystals.ru

в поле «Case sensitive», для поиска независимо от регистра следует убрать отметку из данного поля. После задания параметров поиска следует нажать кнопку «ОК» для начала поиска. При этом закроется окно параметров поиска и будет выделено первый найденный фрагмент текста, соответствующий параметрам поиска. Для отказа от поиска и закрытия окна следует нажать кнопку «Cancel». Для продолжения поиска и выделения следующего фрагмента текста, соответствующего параметрам поиска, следует на клавиатуре нажать кнопку F3. Если в отчете не содержится ни одного фрагмента текста, соответствующего параметрам поиска, то в результате поиска не будет выделен ни один фрагмент текста.

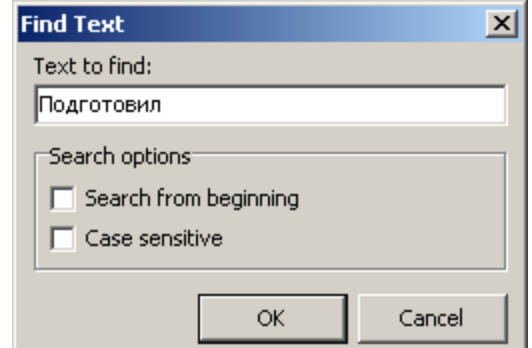

<span id="page-23-0"></span>Рис 20. Окно поиска текста в отчете.

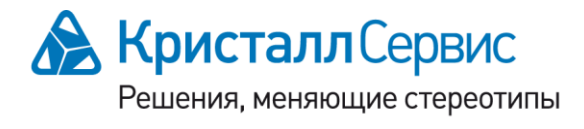

197022, Санкт-Петербург ул. Профессора Попова, д. 37 БЦ «Сенатор» тел.: +7 (812) 331-2255, факс: +7 (812) 331-2256 e-mail: crystals@crystals.ru

115114, Москва Дербеневская наб., д. 11, корп. В БЦ «Pollars» тел.: +7 (495) 913-6895, факс: +7 (495) 913-6896 e-mail: moscow@crystals.ru

#### *Термины*

Пользователь – любое физическое лицо, которое имеет доступ к оборудованию, подключенному к системе SET Prisma, или имеет доступ к программному обеспечению или базе данных системы SET Prisma.

Событие – любое действие пользователя или оборудования, информация о котором сохраняется в базе данных системы SET Prisma.

Нарушение – действие пользователя, или их совокупность, которое может нанести прямой или косвенный ущерб организации, и поэтому требует контроля с использованием системы SET Prisma.

Аналитик – пользователь системы SET Prisma, выполняющий анализ событий и нарушений.

Прямой ущерб – убыток организации, выражающийся в незапланированном изменении ее товаров и денежных средств (хищение денег из кассы, кража или неправильный отпуск товаров и др.)

Косвенный ущерб – отрицательное воздействие на организацию в целом (потеря репутации у покупателей, штрафы в случае нарушения законодательства и др.)